# **NextTicket Bots for Autotask**

The volume of rejected tickets and the utilization rate are two of the measures that are valuable to MSPs. Insights from these data help managers and business owners streamline ticketing, improve technicians' skill sets, and assess and plan resource requirements. Autotask has bots that help users and managers to monitor ticket rejection and utilization rates more proactively. These are the Reject Alert, Rejected Ticket Summary Alert, and Daily Utilization Alerts bots.

This article gives the following overview of these bots:

- [Summary of Features](#page-0-0)
- [Where can I find the Autotask Bots?](#page-0-1)
- [What is Trigger and how can I edit the Trigger Script?](#page-1-0)
- [What is Alert and how can I edit the Alert Script?](#page-3-0)
- [What is Escalate and how can I edit the Escalation Script?](#page-5-0)
- Related Topics

#### <span id="page-0-0"></span>Summary of Features

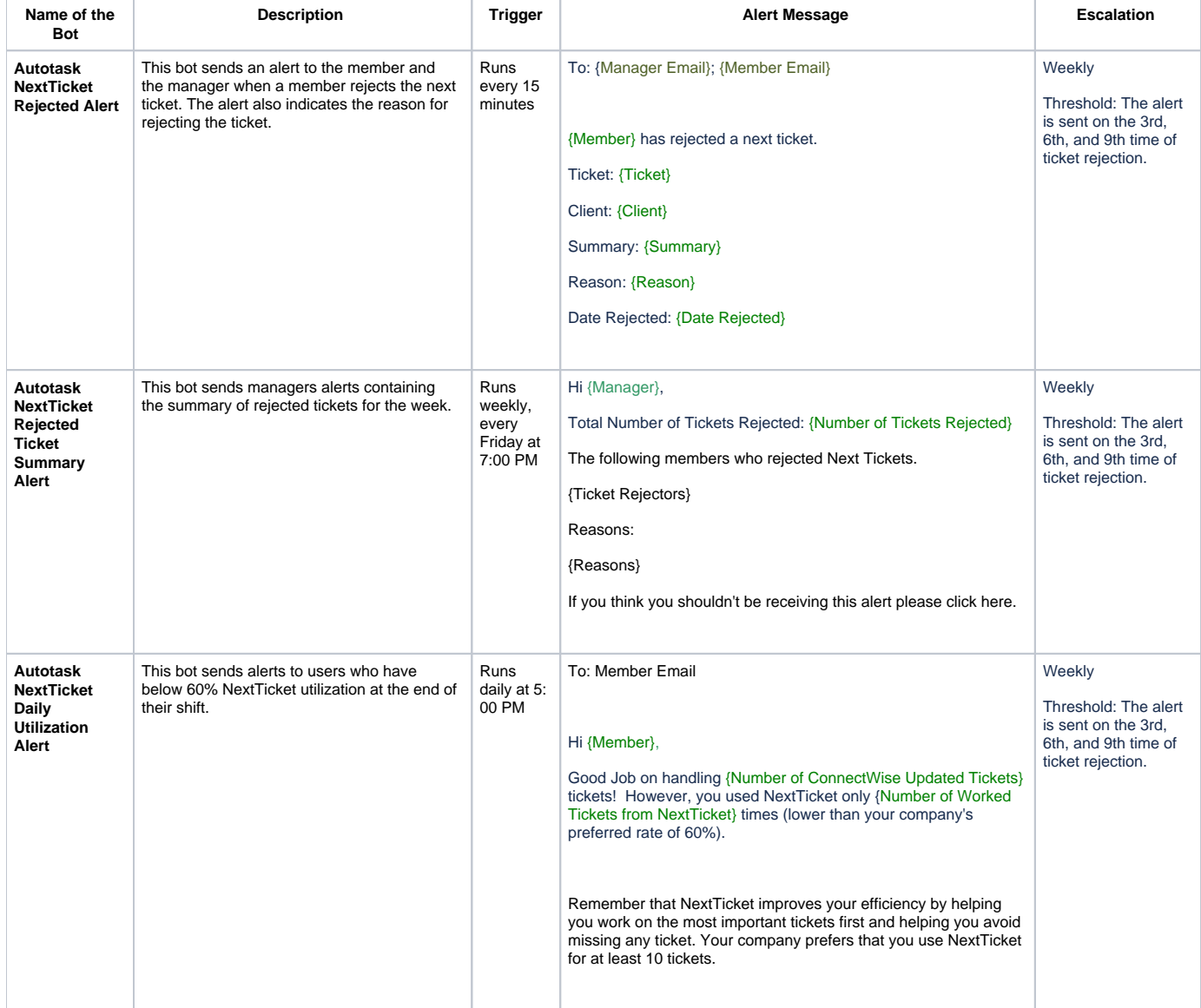

#### <span id="page-0-1"></span>Where can I find the Autotask Bots?

1. Navigate to [Apps](https://app.mspbots.ai/Apps) on the MSPbots menu.

2. Click to **Next Ticket for Autotask**.

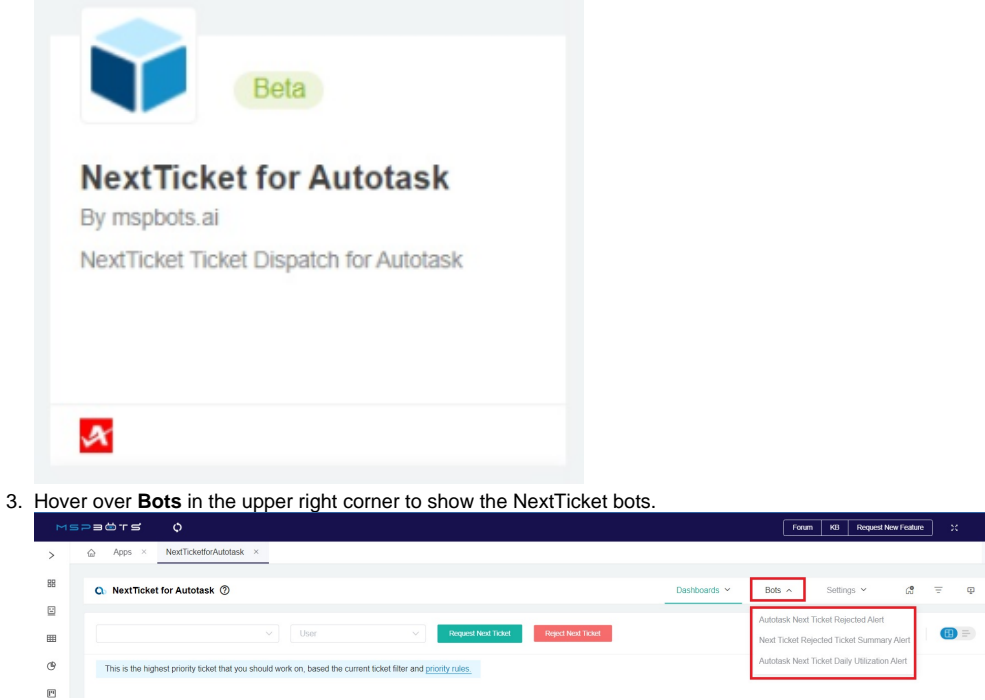

## <span id="page-1-0"></span>What is Trigger and how can I edit the Trigger Script?

The Trigger is one of the toggle switches for bots that are found in the **Detail** tab. Switching the **Trigger** ON makes the bot available and running.

#### In Autotask Next Ticket Rejected Alert 7

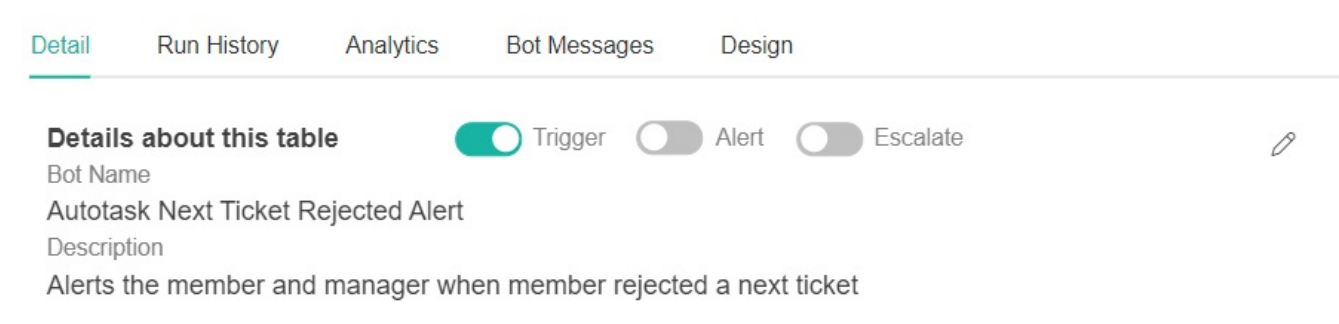

This switch is also found in the Bots tab under Grid or List view. It is enabled by default

To edit the trigger script, click **Design**, follow the prompts, and click **Finish** to save. Below is the table of screenshots for setting up the trigger.

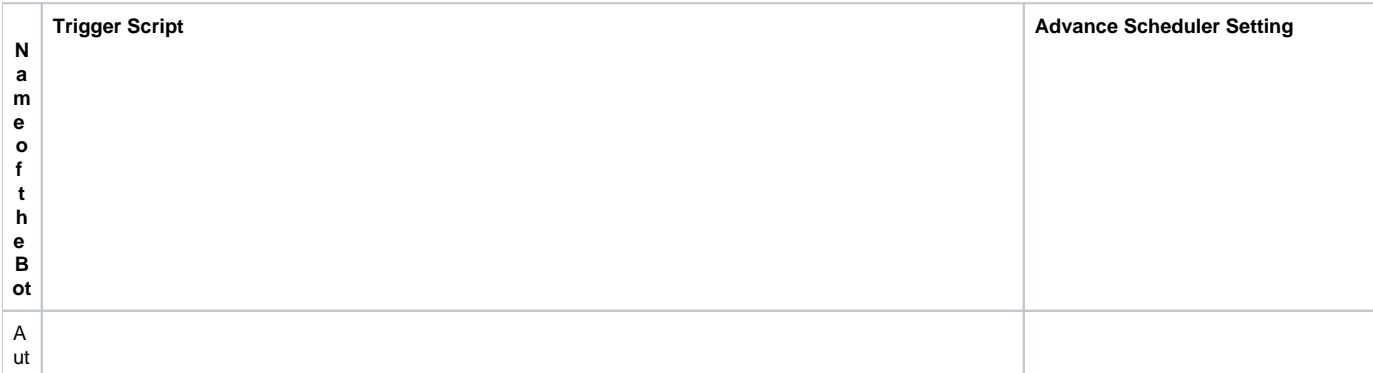

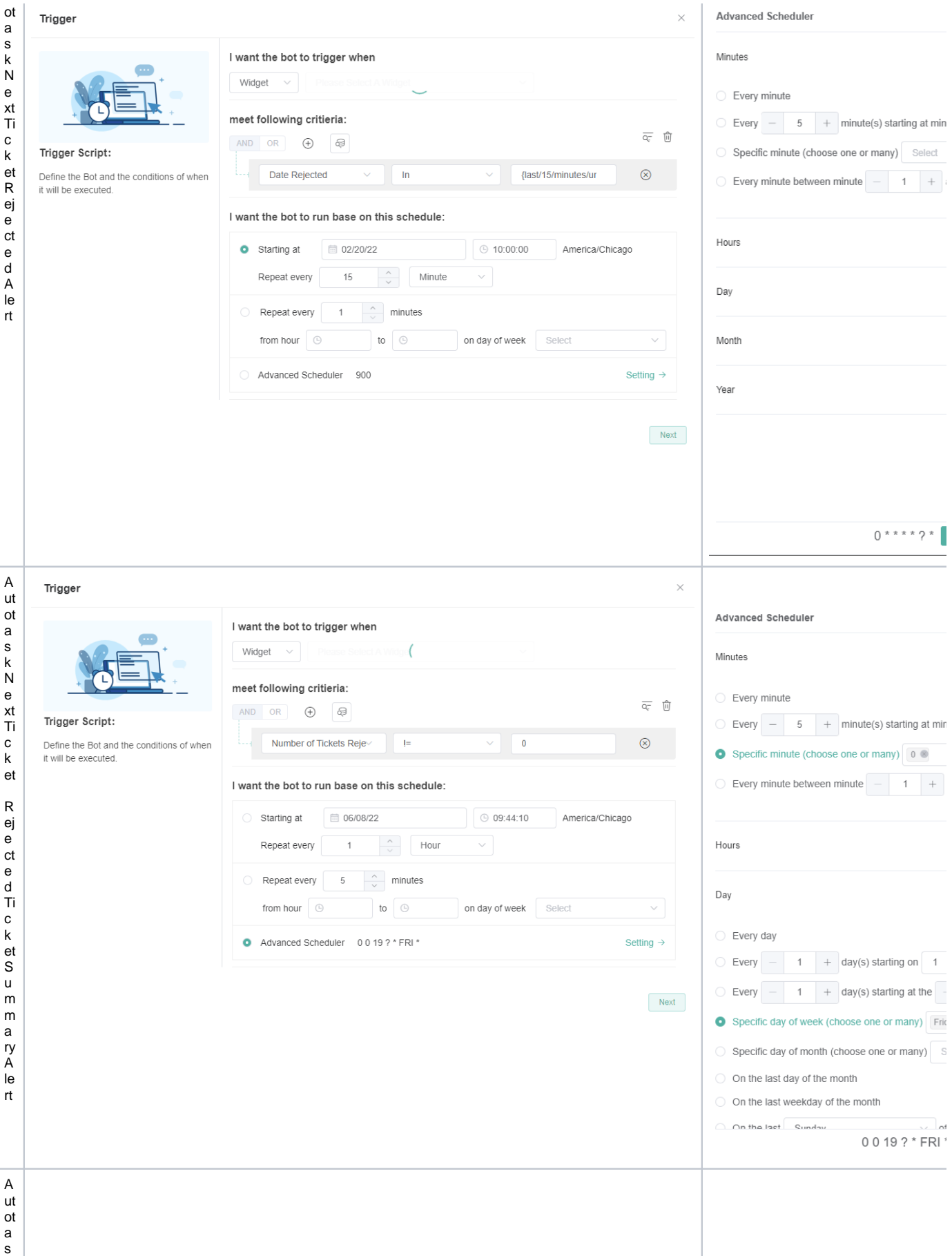

k

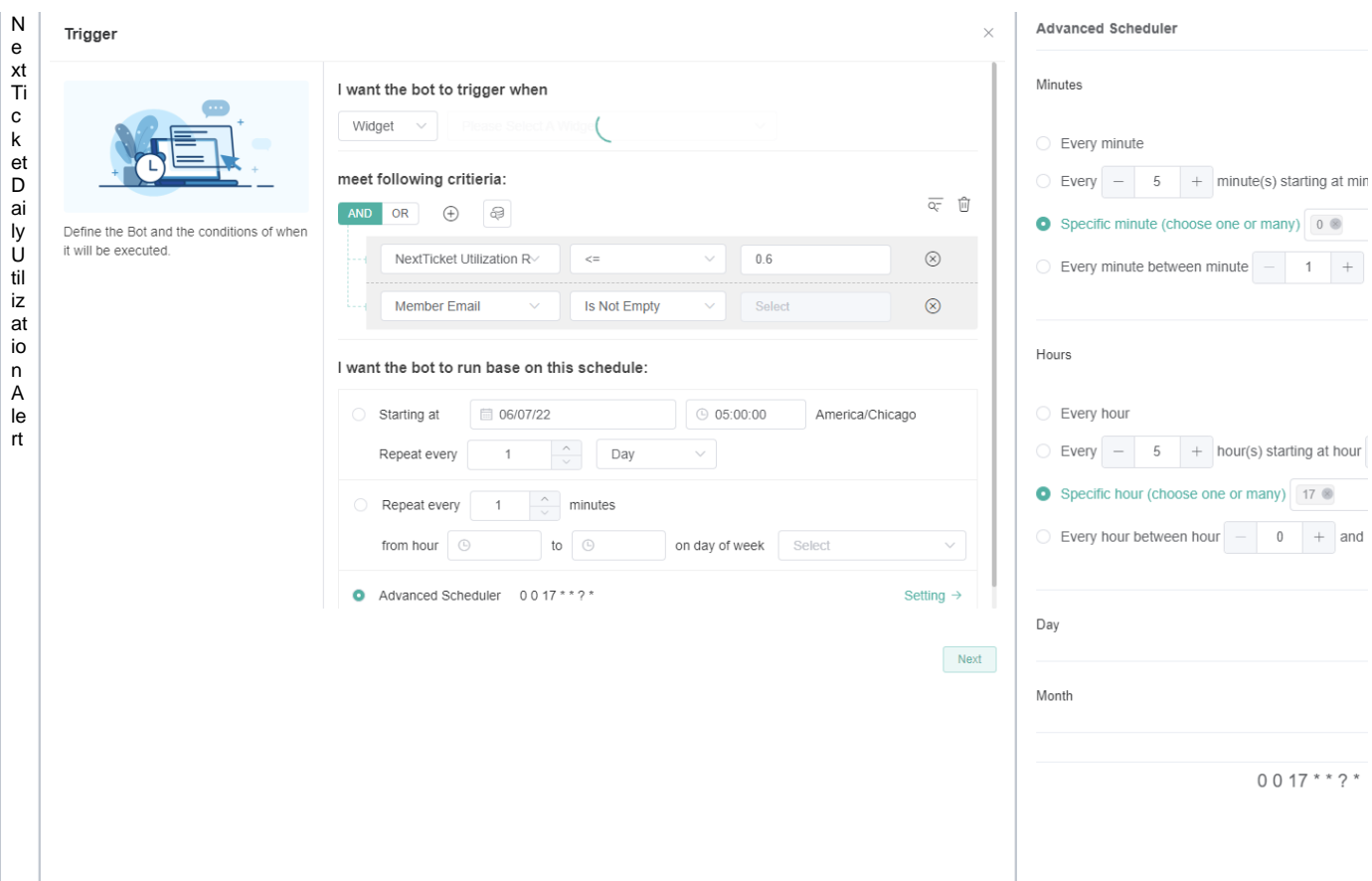

## <span id="page-3-0"></span>What is Alert and how can I edit the Alert Script?

The Alert toggle switch enables the sending of alerts. Switching it ON sends the alert messages to managers and members based on the conditions in the alert script setup. Alerts may be sent through Teams chat, Teams channel, email, or web messages. This switch is OFF by default.

To activate and enable sending of alerts, switch ON the **Alert** toggle switch button.

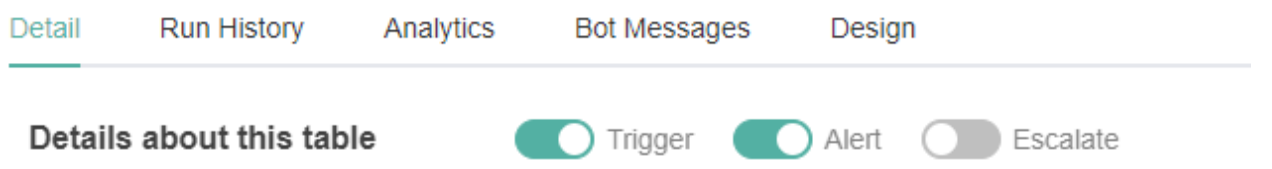

To edit the alert script, select a bot and go to the **Design** tab. Click **Next** to go to the Alert window and follow the prompts until you are done creating the script. Click **Finish** to save.

Below is the table of screenshots for setting up the alert.

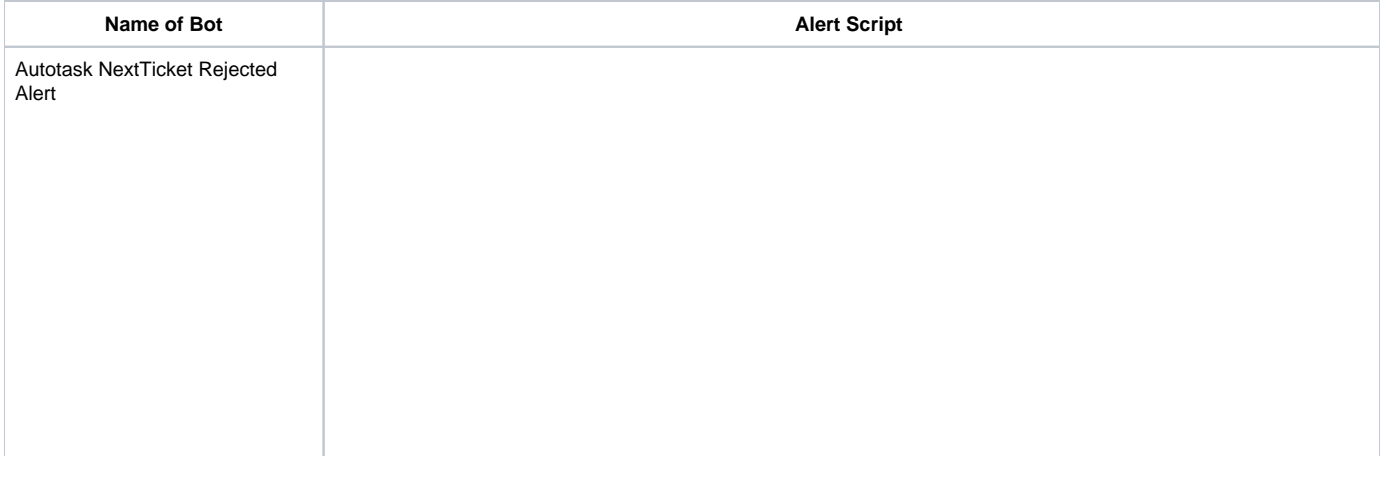

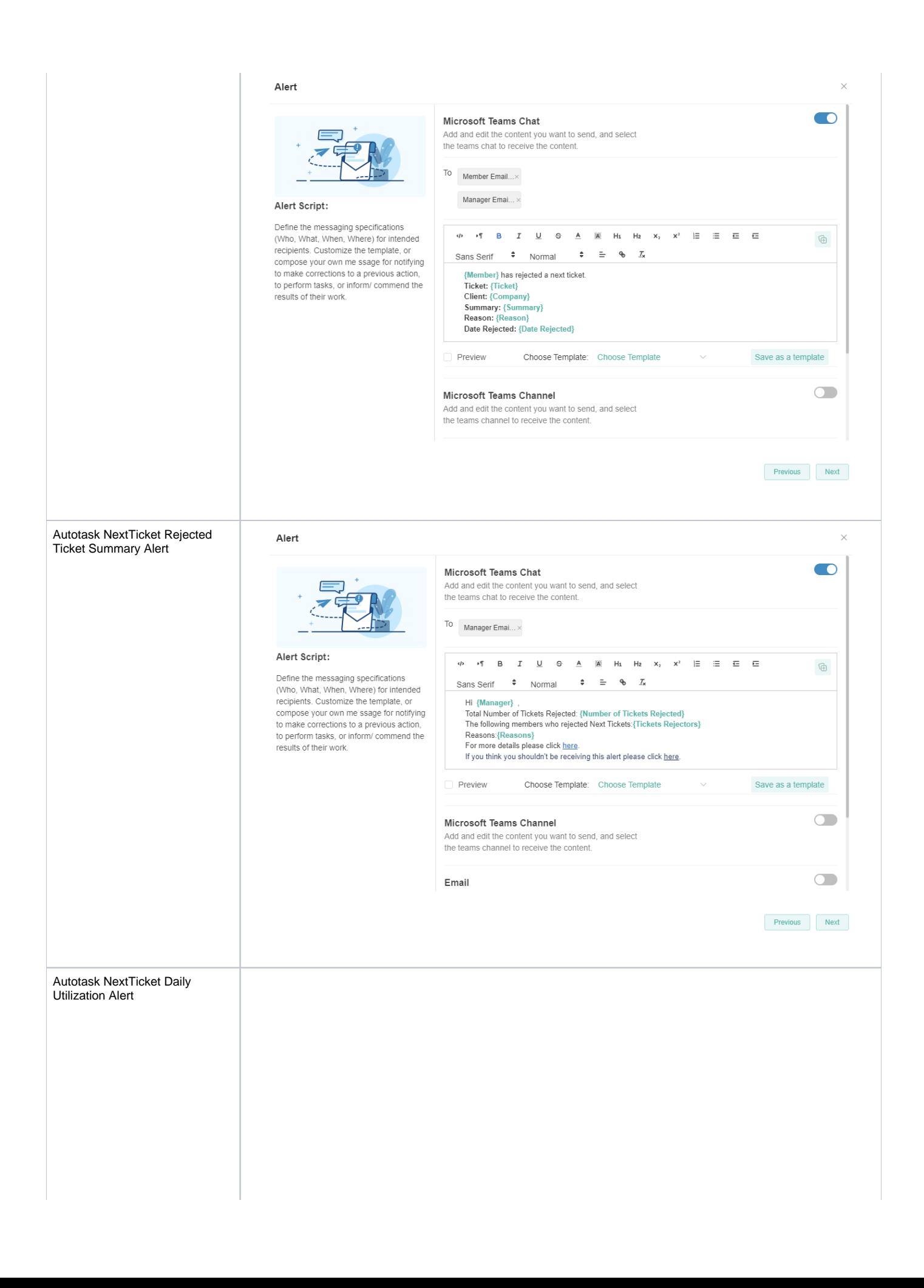

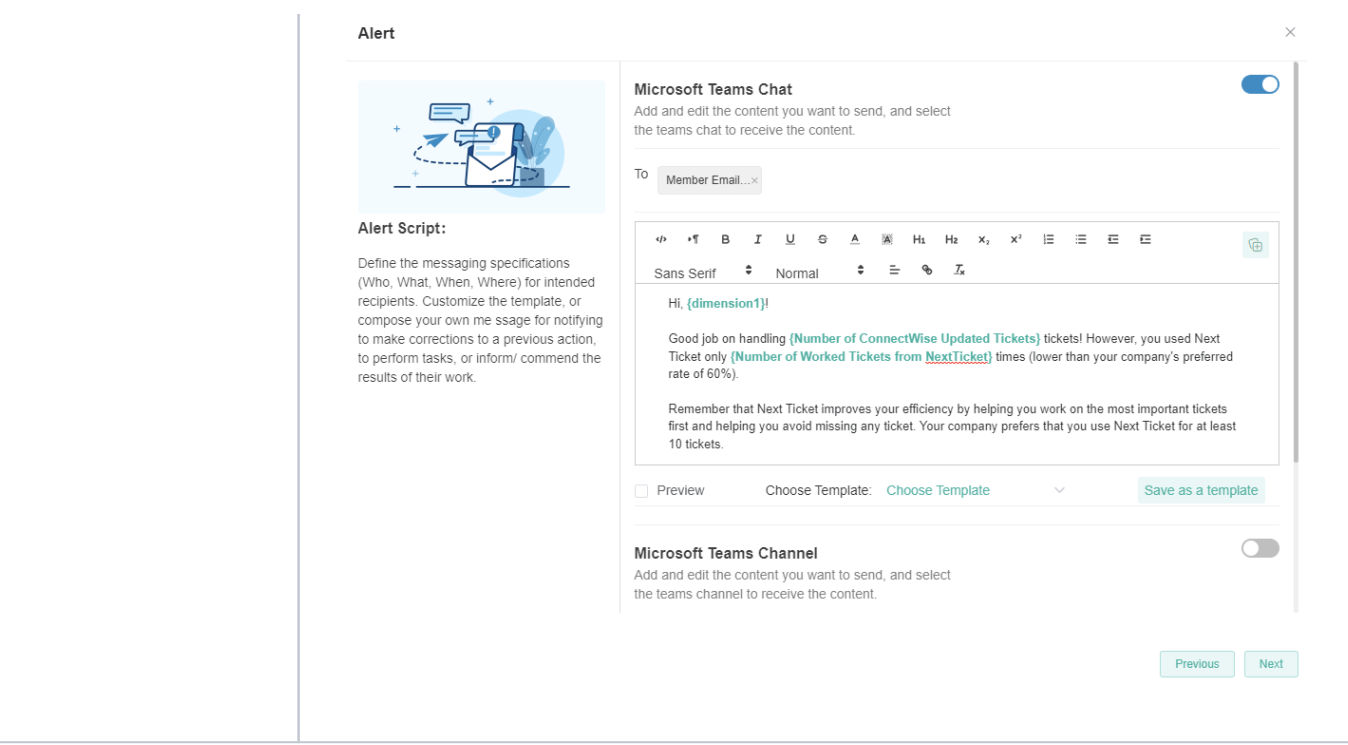

### <span id="page-5-0"></span>What is Escalate and how can I edit the Escalation Script?

 The **Escalate** switch enables the bot to send an escalation message to the person or manager specified in the escalation setup. Escalation scripts are sent whenever members failed to perform tasks or corrective actions. This switch is OFF by default.

To activate the Escalation Alert, turn ON the **Alert** switch, then turn ON the **Escalate** switch.

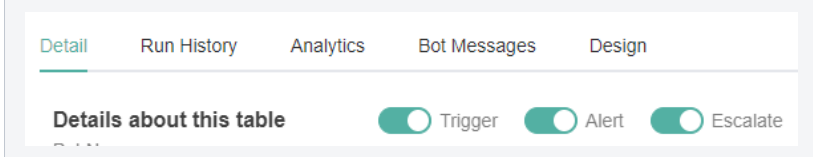

To edit the Escalation script for each bot, click the **Design** tab. Click **Next** and navigate to the Escalation window, then edit the script and conditions. Click **Next** to go to the next window and click **Finish** to save.

Below is the table of screenshots for setting up the escalation.

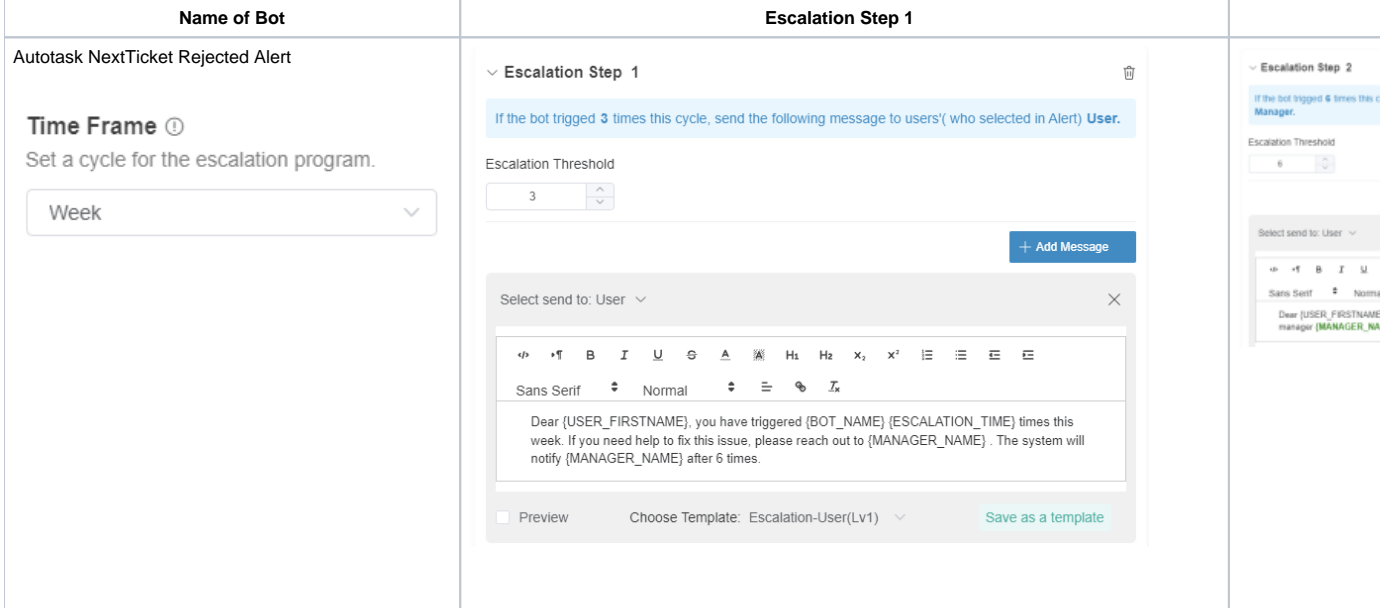

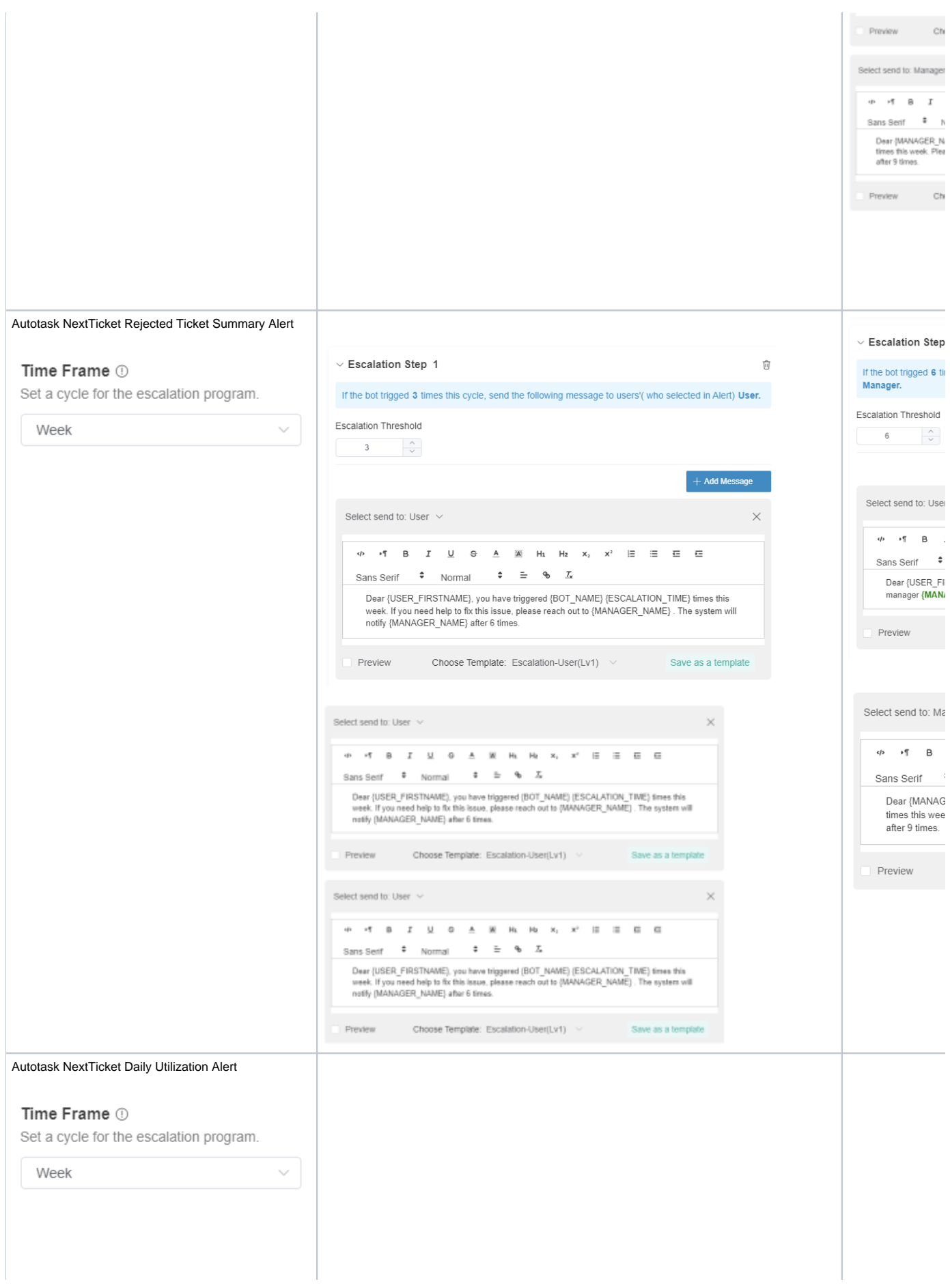

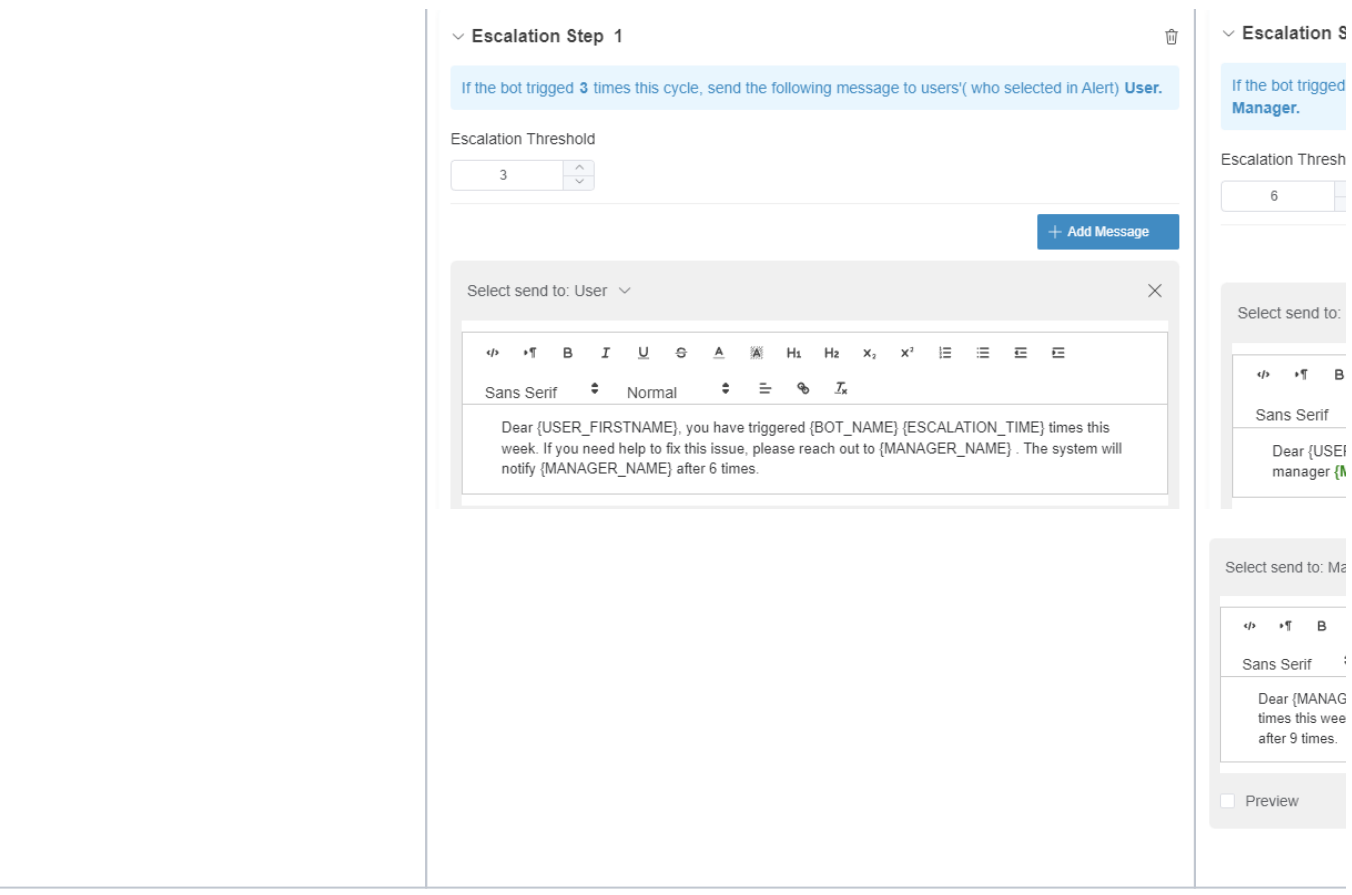

#### **Related Topics**

- [How to Create or Modify Halo Tickets using a Rest API-based Bot](https://wiki.mspbots.ai/display/MKB/How+to+Create+or+Modify+Halo+Tickets+using+a+Rest+API-based+Bot)
- [Bots: Types, Functions, and FAQs](https://wiki.mspbots.ai/display/MKB/Bots%3A+Types%2C+Functions%2C+and+FAQs)
- [Bots](https://wiki.mspbots.ai/display/MKB/Bots)
- [MSPbots 3.0 Bots for ConnectWise Manage](https://wiki.mspbots.ai/display/MKB/MSPbots+3.0+Bots+for+ConnectWise+Manage)
- [Bots: How-to Guides](https://wiki.mspbots.ai/display/MKB/Bots%3A+How-to+Guides)